# **Seminole Athletic Paperwork**

Students must Have the following to Participate in any extracurricular activity:

- 1. Physical Packet Completed
	- only need to complete/fill out
		- Participation Form; page 4
		- EL2 Physical Evaluation; page 6-8
		- All other forms will be done online
- 2. School Insurance Purchased (online); save confirmation page
- 3. Watch & earn Certificate on:
	- a. Concussion in Sports
	- b. Heat Illness Prevention
	- c. Sudden Cardiac Arrest

*\* Must save copy of Certificate of Completion for each Video with student's name as 1 document*

## 1. **How to Download Physical Packet:**

- a. Go to "Pinellas County Schools" Website
- b. Click on "Athletics and Extra Curricular Activities" on left hand column of page under SITE SHORTCUTS
- c. Click on "Participation Forms" on left hand column of page
- d. Click on "High School Athletic Participations"
- e. Print out Packet
- f. Get Packets Completed
	- Students will only need to get the "EL2" (page 6-8) and the "Participation" (page 4) filled out if completing online

After completion of the "HIGH SCHOOL PARTICIPATION FORM"packets you will upload the Athletic Participation Packet to Seminole High's Database for a student-athlete to be cleared to participate (will only need to upload the EL2 & the Participation form)

### 2. How to buy Insurance

### **HSR K-12 STUDENT INSURANCE PLANS**

HSR's Student insurance products help protect kids from the bumps & bruises of growing up.

#### **How to Enroll** Enrolling online is easy. Type www.pcsb.org/StudentAccidentInsurance in your Web Address Bar. Scroll to the bottom of the page, click HERE to Enroll. For those without internet access, assistance will be provided by calling Customer Service at 888-776-9920, Ext. 6.

- Click on "Browse Rates", click on "Pick your state", then select Pinellas County Schools. Under the rate information, 1. click on the Brochure (English or Spanish) if you want to view the high/low benefit plans before making your purchase.
- $2.$ Open New Account - Create an account with a User ID and Password. (You must create a new account each school year.) Remember your User ID and Password for future reference and to reprint ID cards if necessary.
- 3. Click on "Add Student" link on top of the page. Fill in each field, then click on "Save New Student". If you are purchasing coverage for more than one child, click "Add Student" and repeat.
- Select your choice of plans, then use the drop-down box to indicate which sport. Click "Add Selected Items to ShoppingCart".  $4.$
- Click "Check Out". Select your payment type, then click "Continue Checkout". 5.
- Pay by Discover, MasterCard or Visa. (If you do not have a credit card, contact the local office at 888-776-9920, Ext. 6 for 6. assistance.) Enter billing information and click "Continue Checkout".
- 7. Review your purchase then click "Checkout".
- $8<sup>2</sup>$ Click "Pay and View Receipt" to complete your purchase. You will receive an ORDER CONFIRMATION and ID CARD by email. Provide a copy of the ORDER CONFIRMATION to the Coach as proof of enrollment and keep the ID CARD.

K12 Accident Plans available through your school include: At-School Accident Only, 24-Hour Accident Only, Extended Dental & Football. If you have questions, please call us at 1-866-409-5733.

#### Accident coverage underwritten by ACE American Insurance Company, Philadelphia, PA

This is Excess Insurance. It is provided to cover some of the out-of-pocket expenses associated with accidents. It is not intended to replace your primary medical insurance. Any other medical insurance policy will be expected to pay before this excess student accident insurance policy.

Students must have the proper insurance to participate in their respective Sport.

### **How to Access Videos**

- 1. Go to "nfhslearn.com"
- 2. Click "Register" in the upper right hand corner - set up your account; must be your STUDENT NAME for the account
- 3. Click on "Courses" on the top banner
- 4. Find course you are taking: Concussion in Sport; Heat Illness Prevention; Sudden Cardiac Arrest
- 5. Scroll over the picture and click "View Course"
- 6. Select your State
- 7. Click "Order Course"
- 8. Choose "Myself" & click "Continue"
- 9. Click "Checkout"
- 10. Check the Agreement box
- 11. Click "Continue"
- 12. Click the words "Click Here" at the end of the first sentence
- 13. Click "Begin Course"
- 14. You must go through all the prompts throughout the video. Each video has chapters and sections within the chapters that must be completed. There will be a short quiz as well.

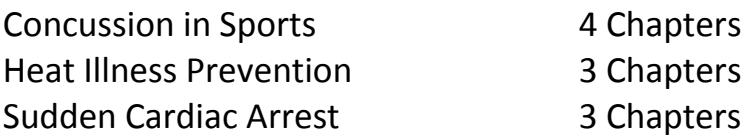

- 15. Upon completion of the course DOWNLOAD & SAVE your certificate.
	- Please name your file by the Student name & course name
		- Ex: Wally Warhawk Concussion
			- Wally Warhawk Heat Illness

Wally Warhawk Cardiac

16. You will need to condense all 3 certificates into 1 saved document for uploading.

## **Athletic Clearance to Participate in Sports**

Students must upload their information to be cleared to play

- 1. Go to "athleticclearance.com"
- 2. Register or Sign in
	- make sure to use the Student Name (not Parent) when registering
- 3. Click "Start Clearance"
- 4. Select: Year; School; & Sport (multiple sports will be added by Seminole Admin)
- 5. "Step #1" Student Information
	- need: Student ID #; Family Doctor; Doctor Phone Number
- 6. "Step #2 Medical History

Here you will upload your forms:

- EL2 Physical  $\rightarrow$  upload to "**Physical Form**"
- upload Condense Video Certification (3 certifications: Concussion; Heat Illness; Cardiac) Upload to **"Concussion/Baseline Certification"**
- Participation Form  $\rightarrow$  upload to "Additional Form"
- Printed Insurance Record  $\rightarrow$  upload to **"Proof of Insurance"**
- Also Answer questions of Student Athletes Medical History
- 7. "Step #3" Parent/Guardian Information
- 8. "Step #4" Signatures

Here you will be filling out the remainder of the Athletic Paperwork through electronic signatures and agreements.

- Parent/Guardian Section for signatures that requires completion
- Student Section for Signatures that requires completion
- 9. "Step #5" Donations

This was not set up by Seminole High but by the  $3<sup>rd</sup>$  Company that is hosting the downloading of the Athletic Packet. YOU DO NOT HAVE TO DONATE.

10. Confirmation Page - This is not needed to be printed.

Make sure to select sports you may participate in for the school year

11. Check your "Clearance" page. make sure your everything is cleared

If completed it will say "COMPLETED" in green

If NOT completed it will say "INCOMPLETE" in red

12. Seminole High will be clearing athletes on a Daily basis